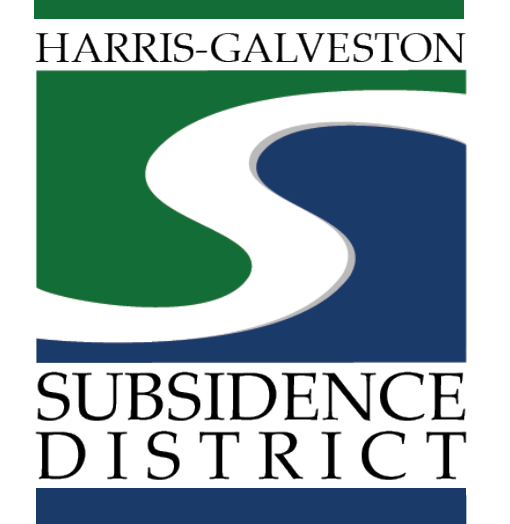

## **Amendment Application – Increase/Decrease in Allocation** Permitting Portal | User Guide

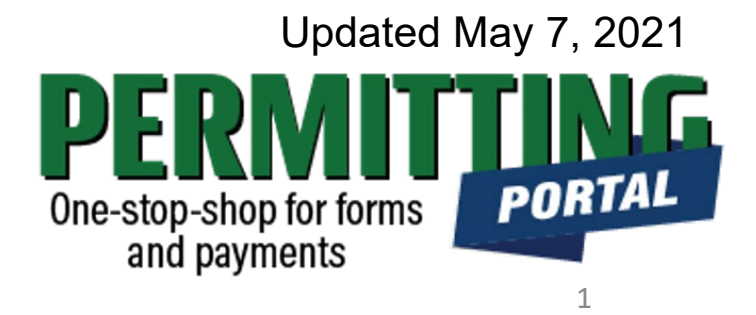

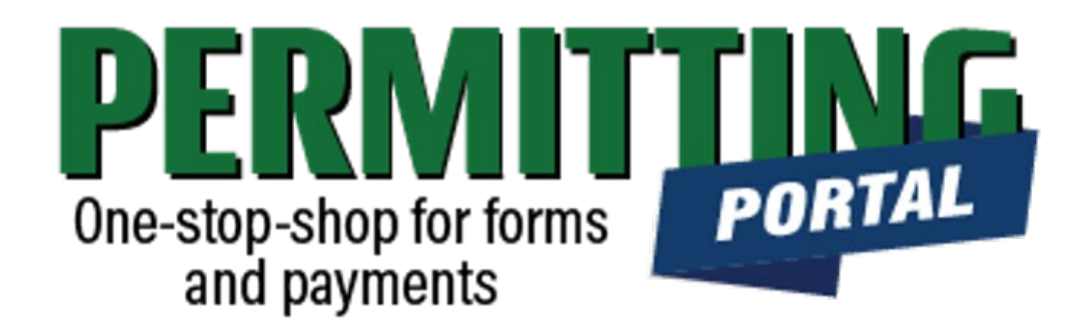

# **Overview**

To simplify the permit application and renewal process, the Harris-Galveston Subsidence District has implemented a new permitting system. This guide is intended to walk permittees through the amendment process for increasing or decreasing their water allocation.

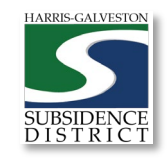

# **Amendment Process**

- 1. Visit hgsubsidence.org/portal. Create account and/or log in to your account
- 2. Choose Amendments and Rebates, select either Increase or Decrease in Allocation, and click Begin Application. Designate Well address in **Main** section. Input Well information in **App Data** section. Under **People** section, include the applicant, permittee, owner and other relevant contact information. Upload photo of meter reading under **Additional Documents**.
- 3. Submit application for processing. HGSD staff will verify your application.
- 4. \*\*Once the application has been verified, select "Pay Fees" option to pay the \$75 amendment application fee **for each well**.
- 5. District staff may reach out regarding your request. Depending on the amount of an increase/decrease you are requesting, your request may be subject to disincentive fees. You may also have the option to submit groundwater credits to offset your groundwater usage. HARRIS CALVES

# Access the Portal

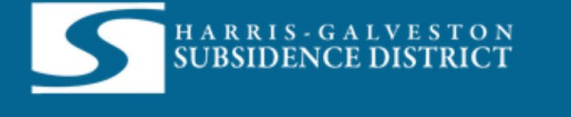

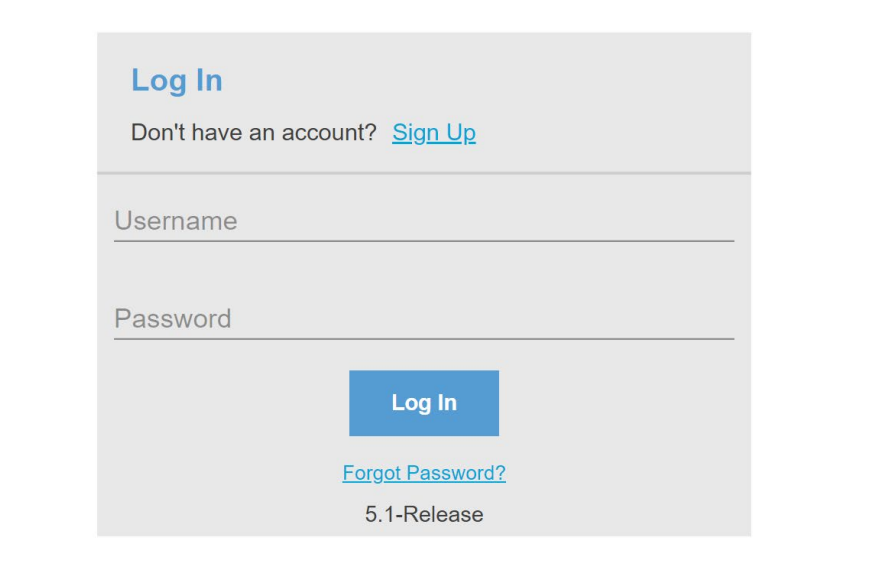

PLEASE NOTE: there can only be one permittee login per permit application. We recommend the email used for this account to be accessible in the long-term.

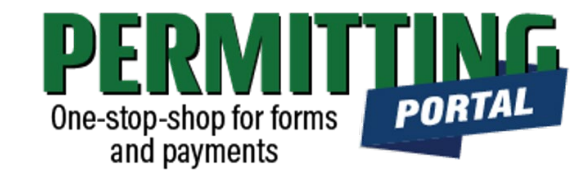

- To access the Permitting Portal from HGSD website, visit [hgsubsidence.org/portal](http://hgsubsidence.org/portal)
- [You can also bookmark the](https://hgportal.subsidence.org/Cityworks/template/Login.aspx?ReturnUrl=%2ftemplate%2fHome.aspx) direct portal link.
- [Click here](https://hgsubsidence.org/wp-content/uploads/2021/05/HGSD-Permitting-Portal-Create-an-Account-User-Guide.pdf) for instructions on how to create an account
- **You must log in using the email address associated with last year's well application to view the permit to renew.**

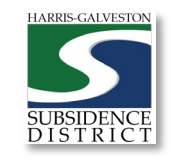

# **Create** Application

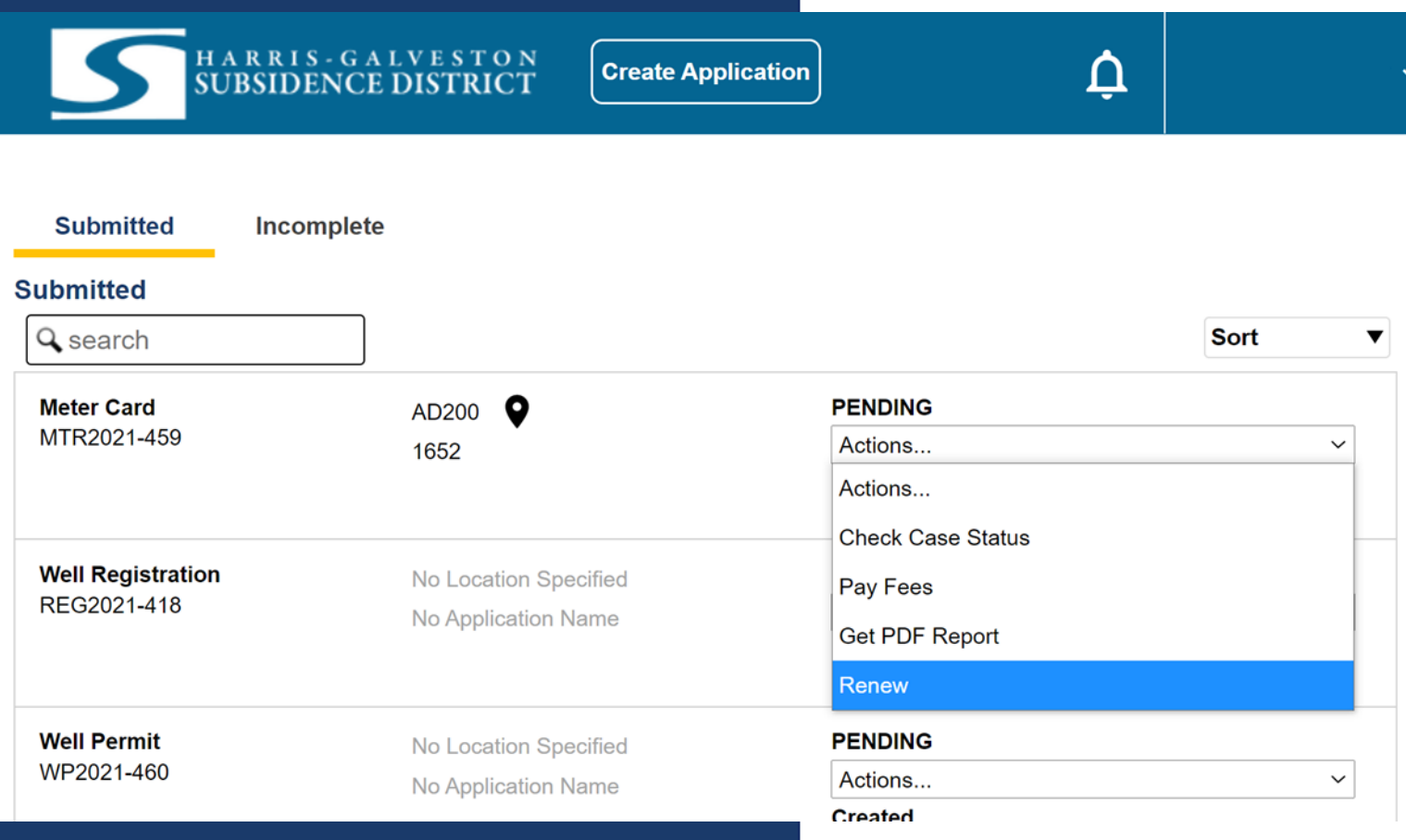

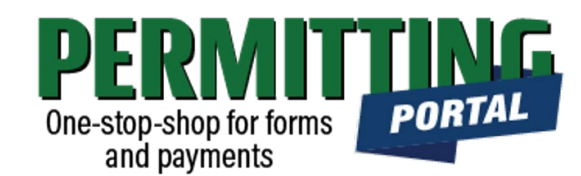

- After logging in, choose the "Submitted" tab
- Your most recent, active applications should appear here.
- Any applications that are saved but not submitted will appear under the "Incomplete" tab.
- If you are creating a new application, click on "Create Application" to start the application process.

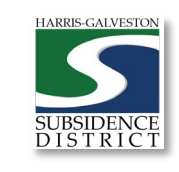

# Application Selection

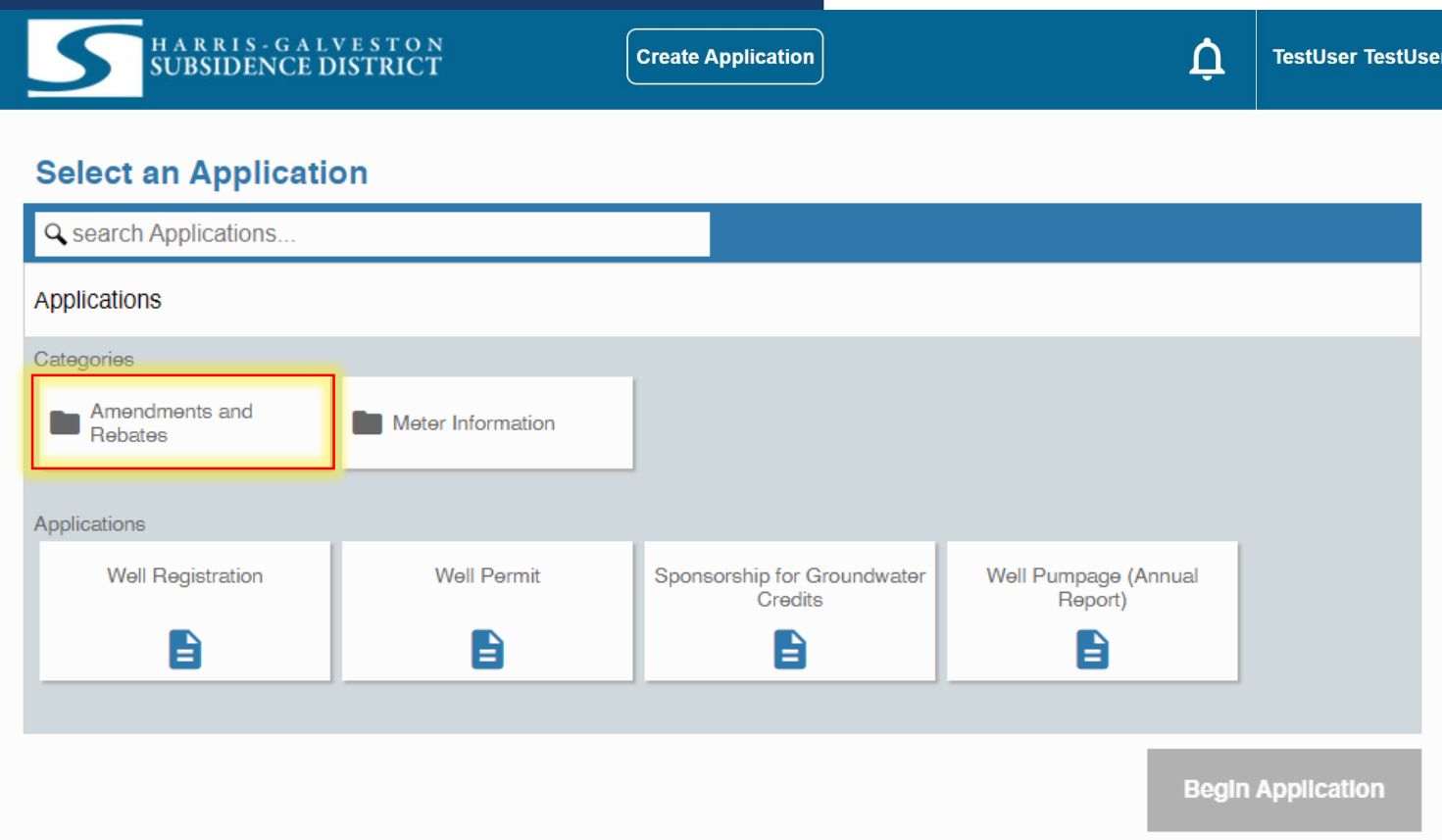

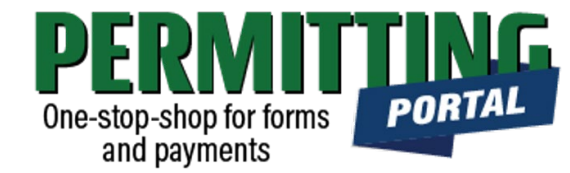

- After selecting "Create Application", you will be taken to the Application Selection menu.
- Select "Amendments and Rebates" to file an increase or decrease allocation amendment, a transfer of ownership amendment, or a disincentive fee or groundwater credit rebate.

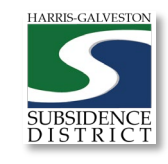

# Application Pop-up Screen

#### **Select an Application**

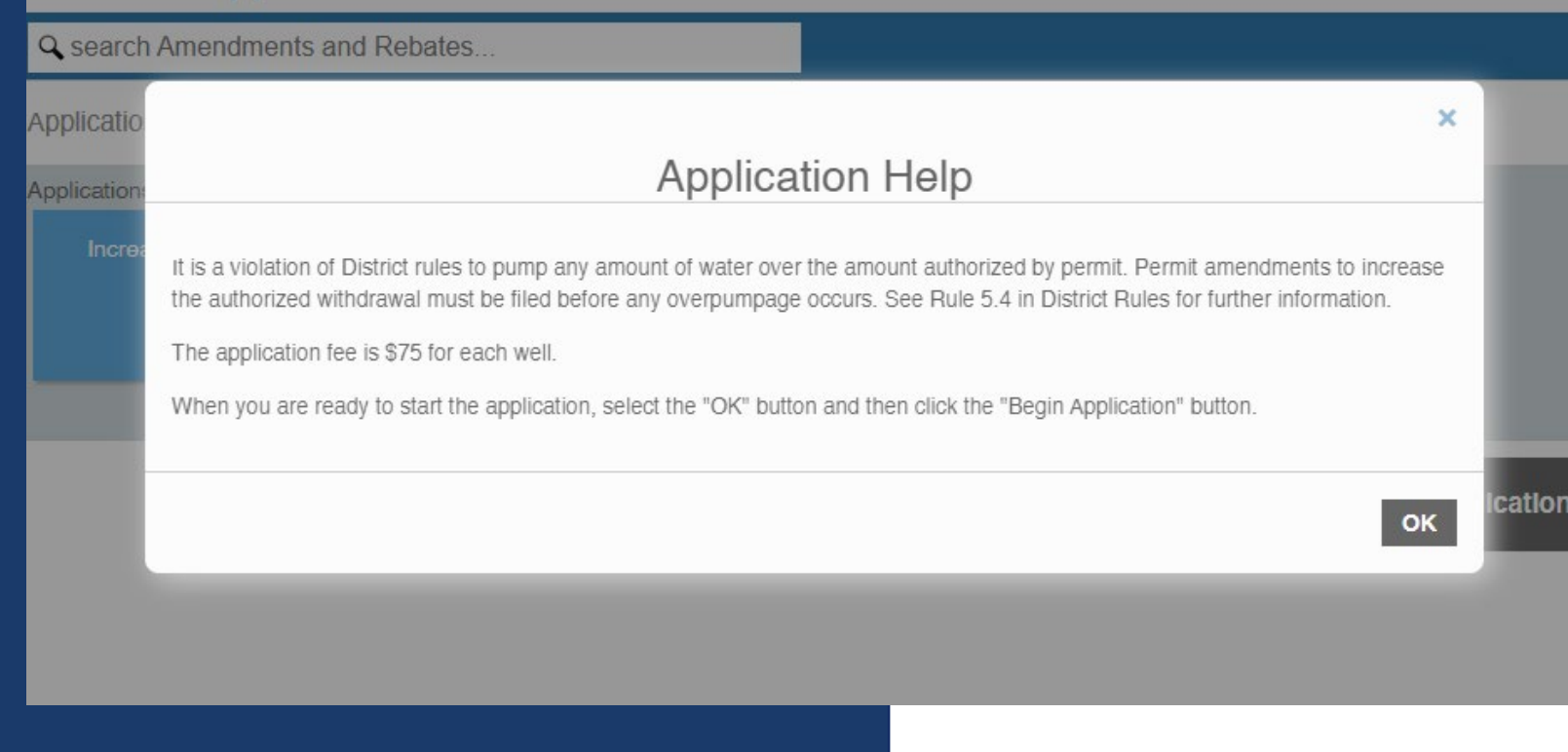

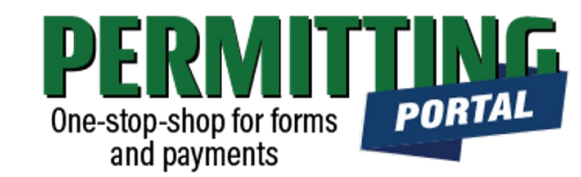

- After you select "Amendments and Rebates," you will be taken to another screen where you will select "**Increase in Allocation**" or **Decrease in Allocation**".
- A pop-up screen will provide information on the application process.
- Select "OK" and then select "Begin Application" to start the application process.

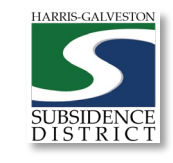

### Application Sections

#### **Application: Permit Amendment - Increase Allocation**

Step 1 of 4

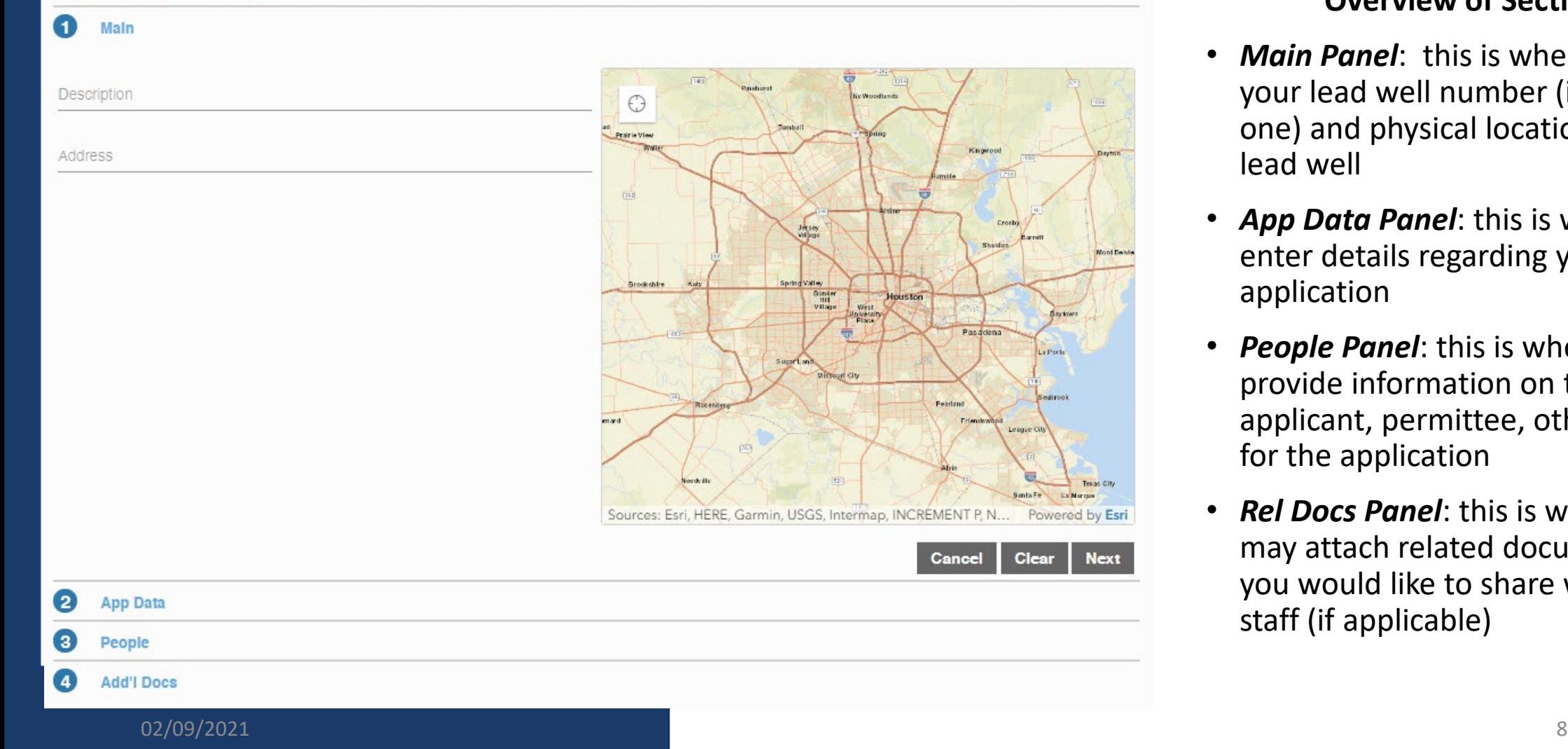

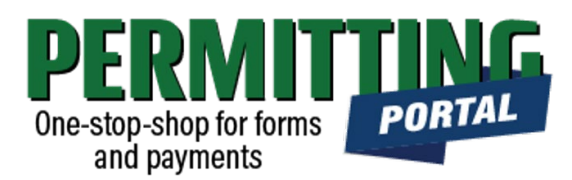

#### **Overview of Sections**

- *Main Panel*: this is where you enter your lead well number (if you have one) and physical location of the lead well
- *App Data Panel*: this is where you enter details regarding your application
- *People Panel*: this is where you provide information on the applicant, permittee, other contacts for the application
- *Rel Docs Panel*: this is where you may attach related documents that you would like to share with District staff (if applicable)

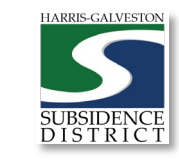

### Input Well Address

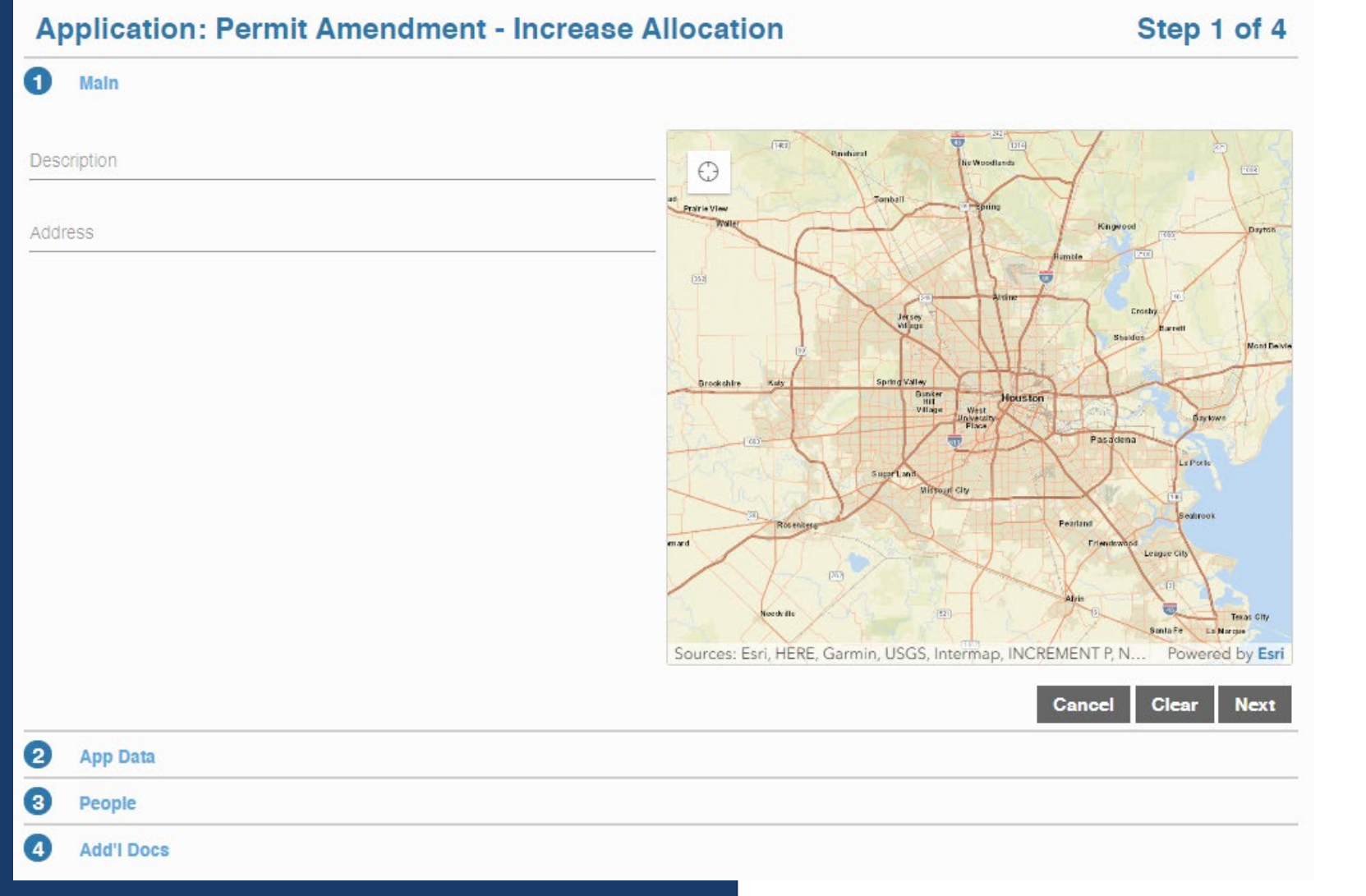

02/09/2021 9

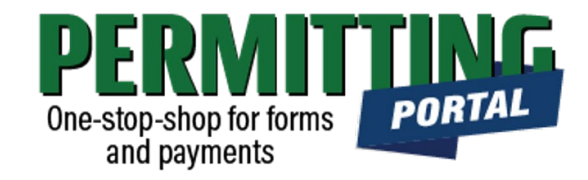

- The **Main** section includes the **lead well address** and the corresponding physical location description of the well (if needed).
- If you cannot enter an accurate physical location of the well, leave it blank. You may also upload a map of the well location in the additional documents section.

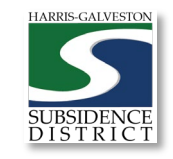

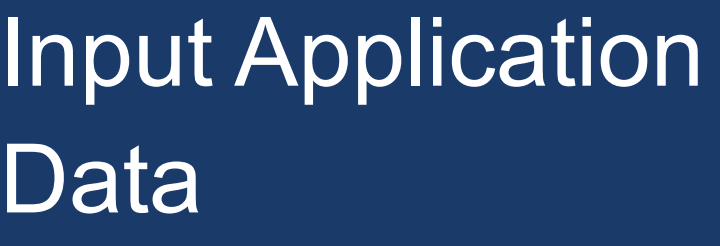

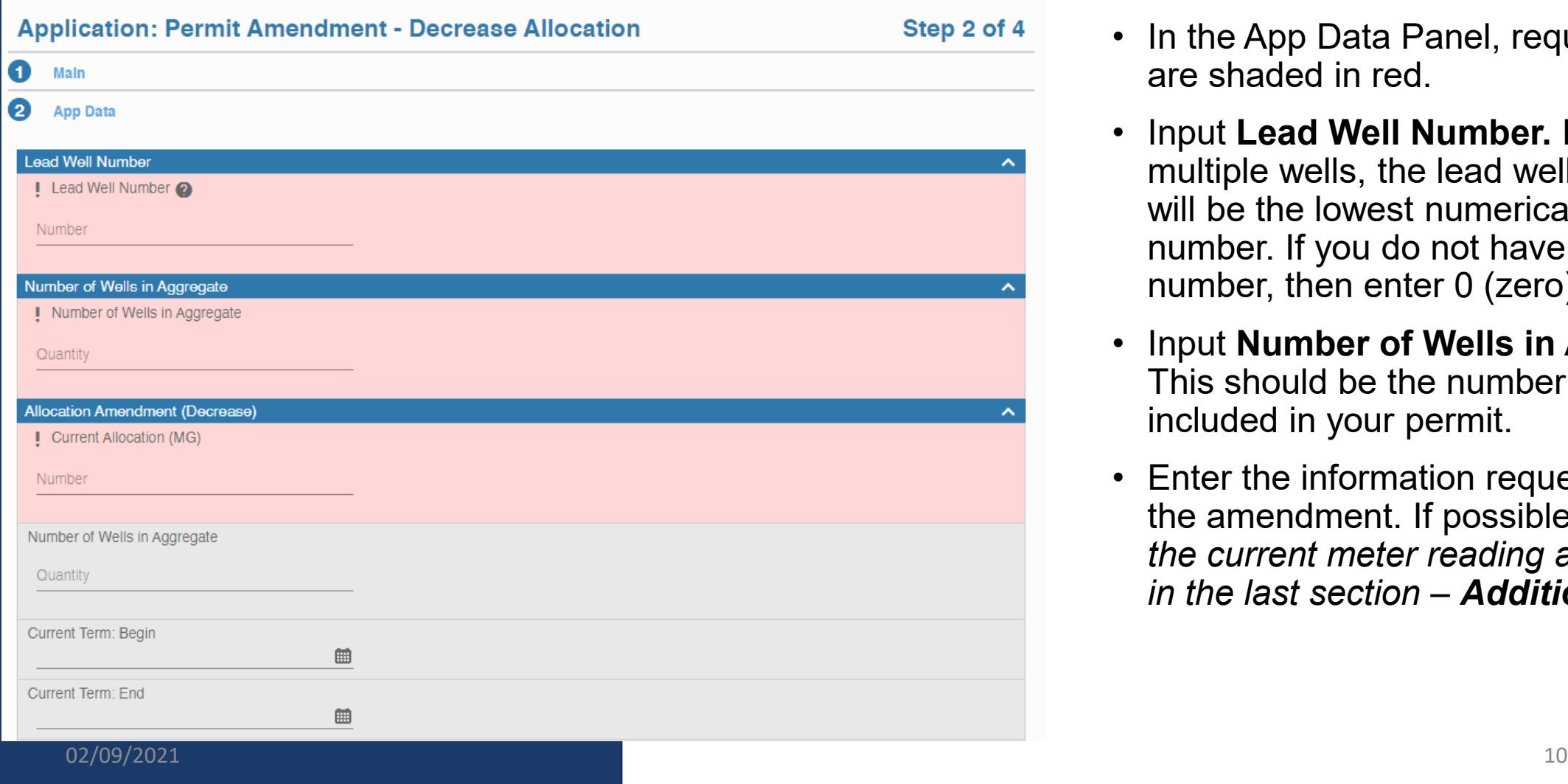

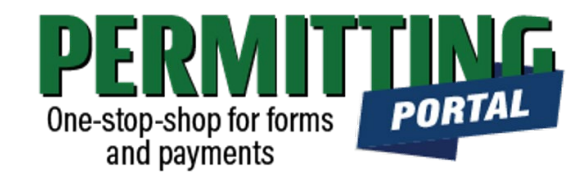

- In the App Data Panel, required fields are shaded in red.
- Input **Lead Well Number.** If you have multiple wells, the lead well number will be the lowest numerical well number. If you do not have a lead well number, then enter 0 (zero).
- Input **Number of Wells in Aggregate.**  This should be the number of wells included in your permit.
- Enter the information requested about the amendment. If possible, *a photo of the current meter reading and upload in the last section – Additional docs.*

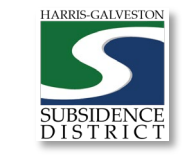

## Input Contact Information

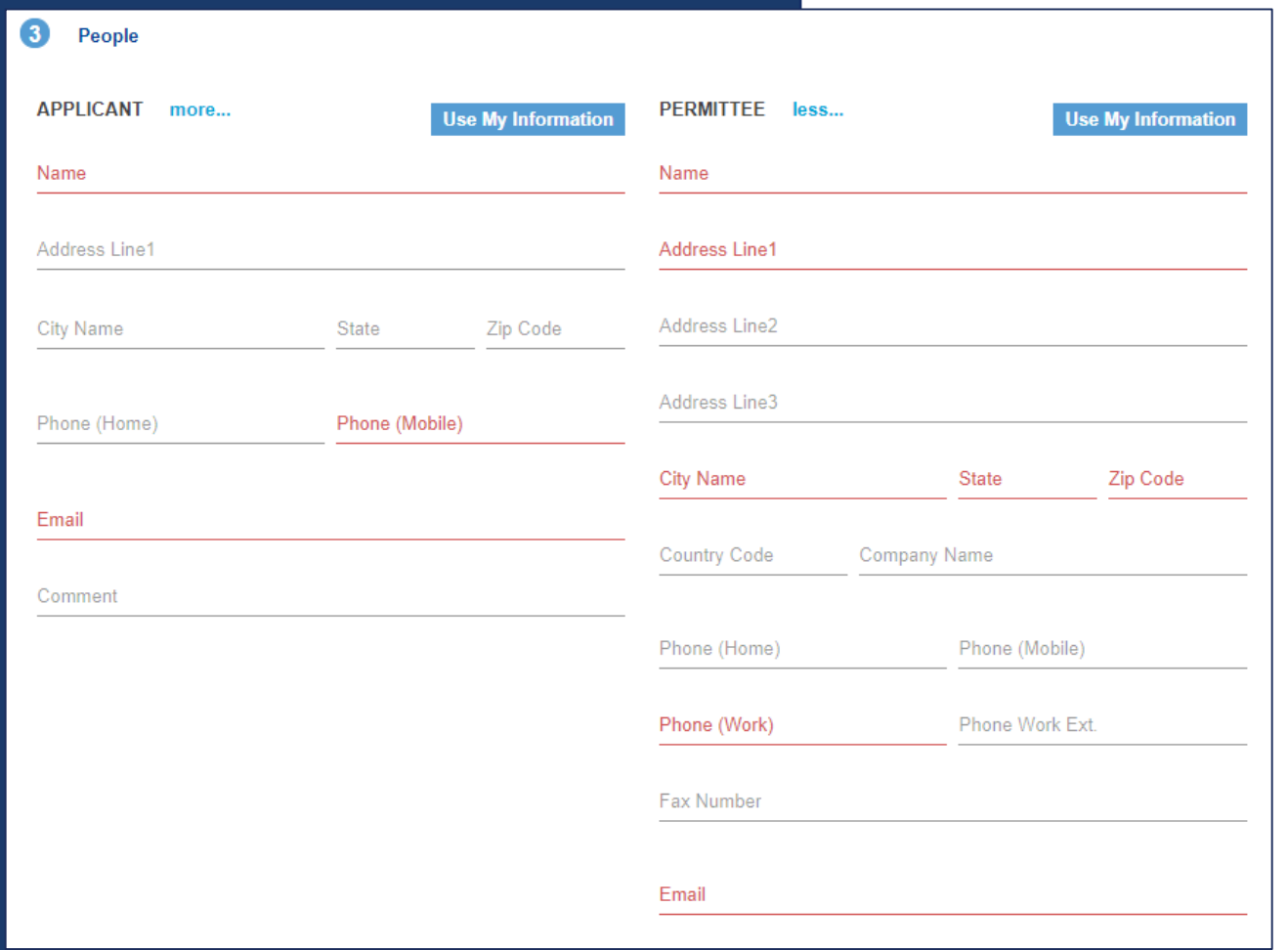

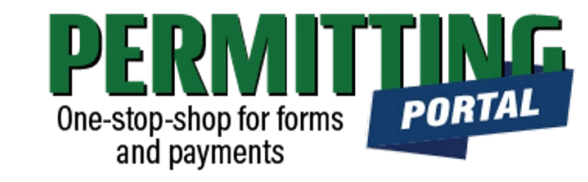

- In the People Panel, information regarding the **Applicant** and **Permittee** are required. Required fields are shown in red.
- Input the name, phone number and email of the **Applicant,** or the person submitting the application.
- The **Permittee** name should be the company name if applicable. For a specific representative to receive information, include their contact information under **Attention To**.
- **Before you click Next, make sure to select "more..." for Permittee and Applicant to fill out the required Phone (Work) number.**

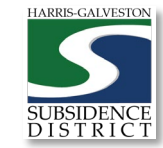

## Add Remaining Contact Items

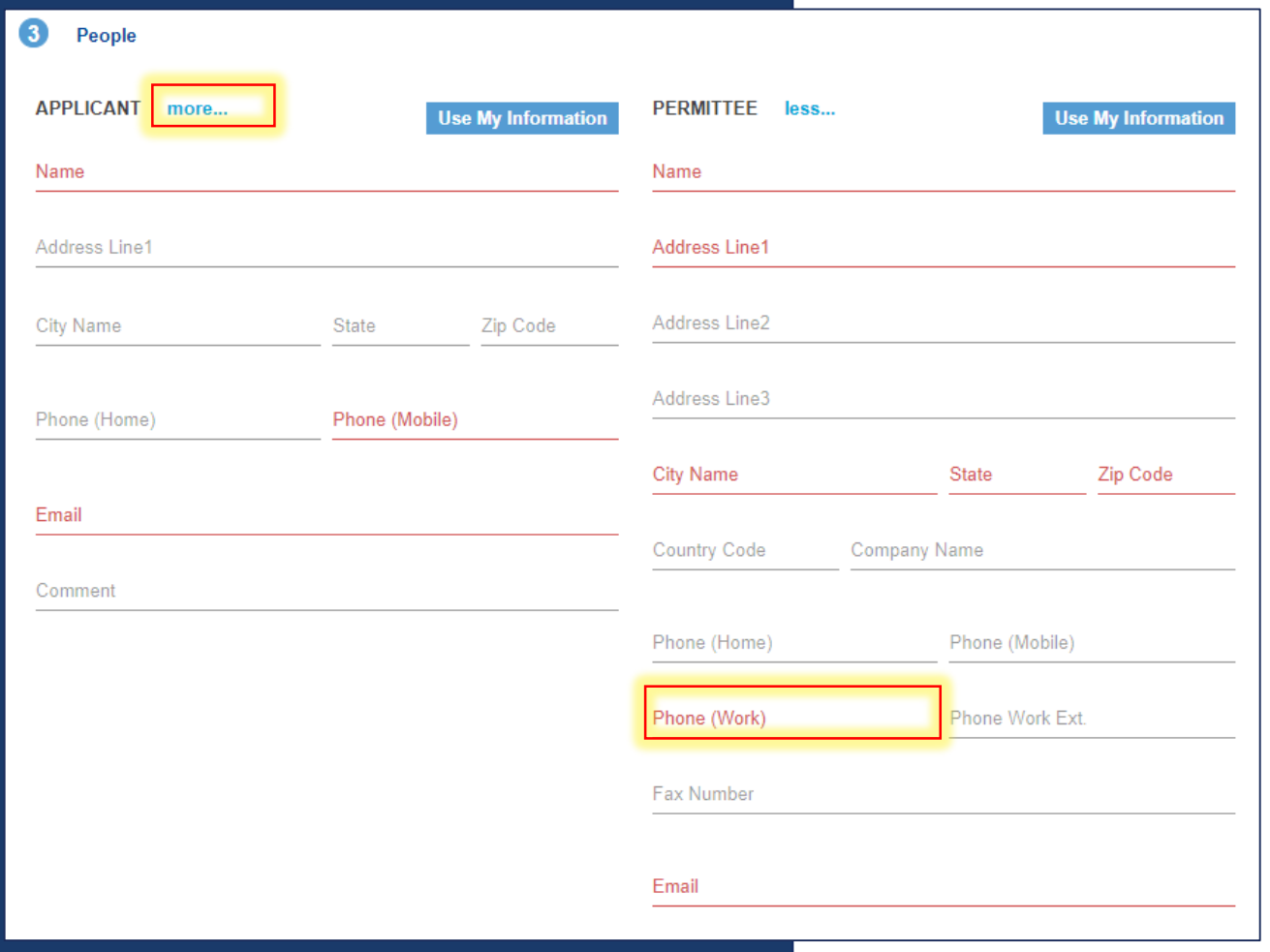

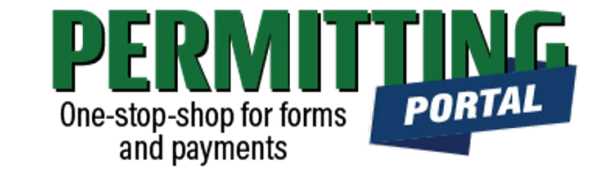

- **Before you click Next, make sure to select "more..." for all required contacts: Permittee, Owner and Applicant.**
- Fill out the required Phone (Work) number.
- You will not be able to move on to the next step until you've filled in all required red fields.
- **Troubleshooting tip**: If your application times out, log back into the and visit the "Incomplete" tab on the home page. You'll find a draft of your application there.

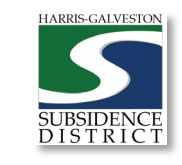

## Upload Documents and Submit

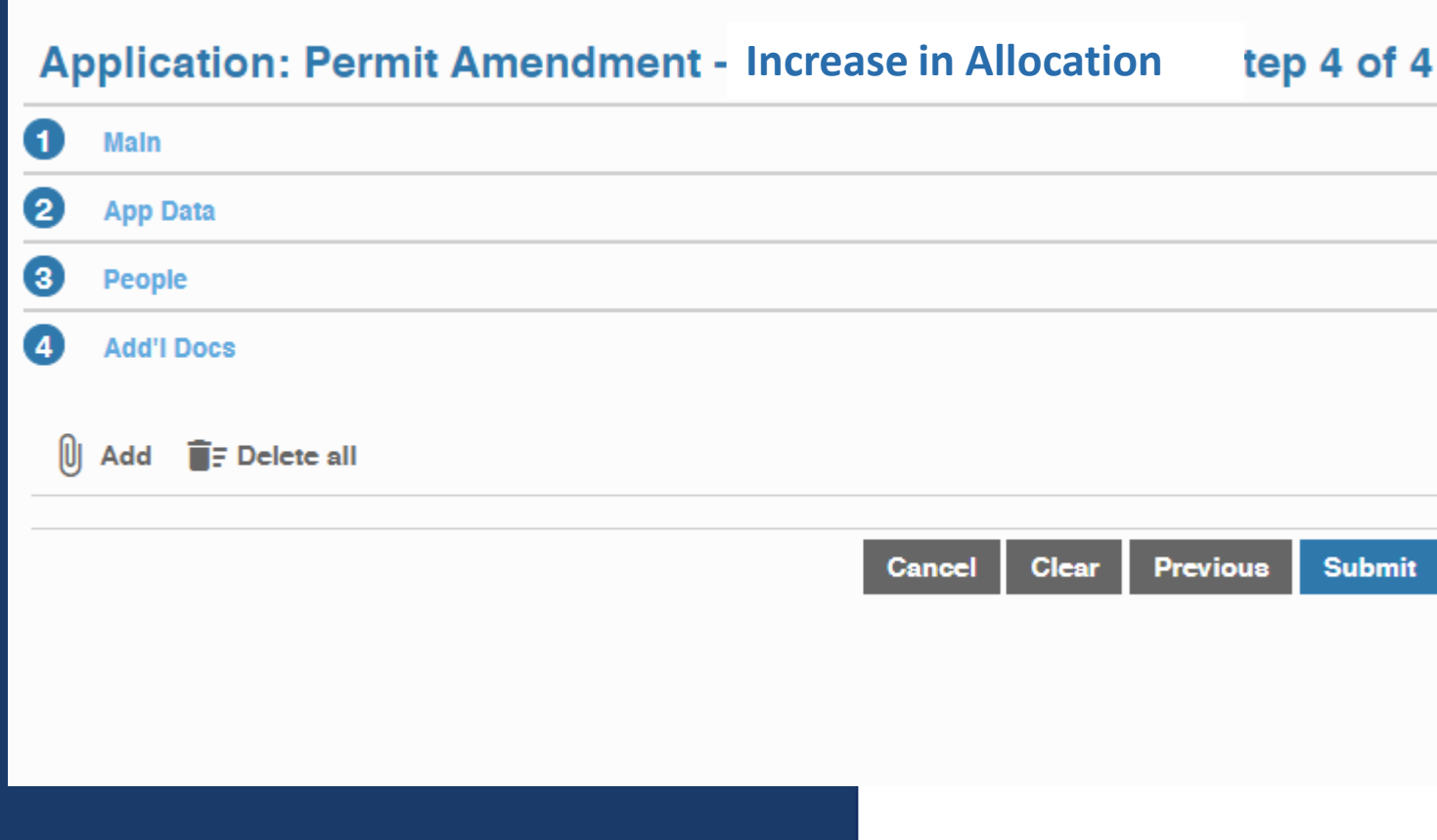

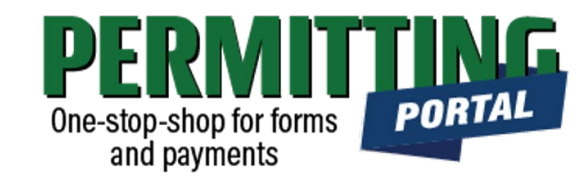

- In the Additional Documents Section, you may attach documents to your application.
- The Subsidence District staff will request that you include a photograph of the meter reading for each well
- You can also upload documents after your application has been submitted in the Account Summary dashboard
- Hit the Submit button. You will be required to accept the Terms and Conditions prior to the application being submitted.

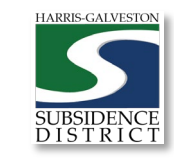

# Review Account **Summary**

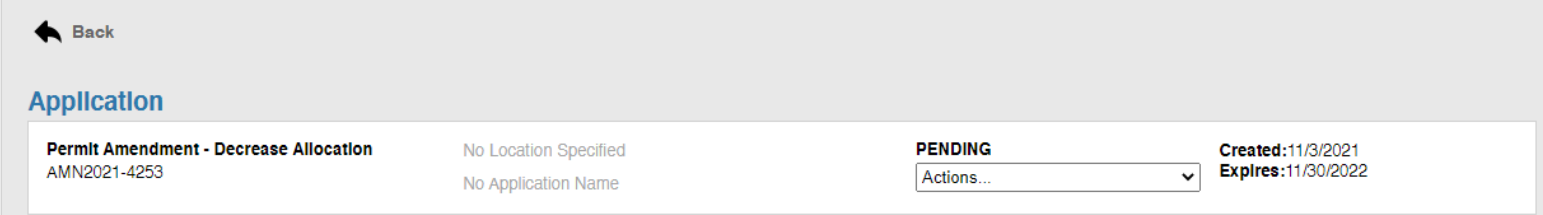

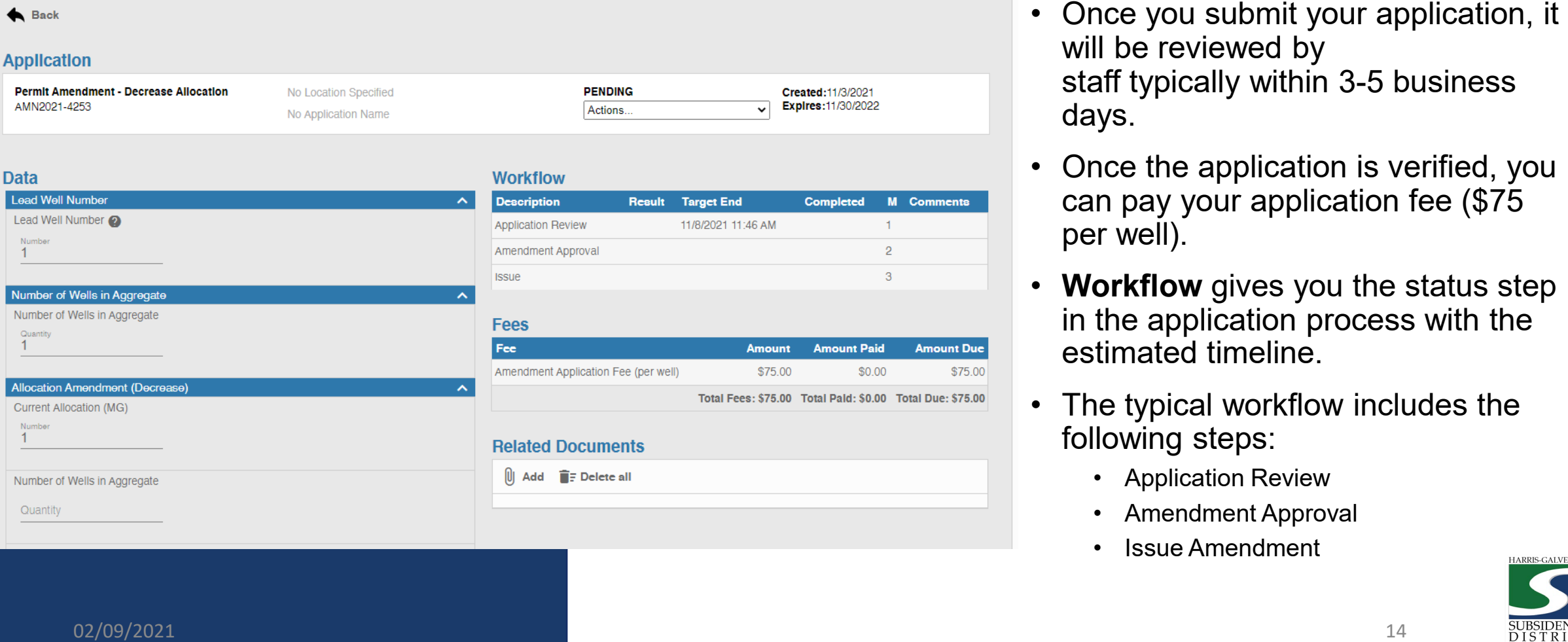

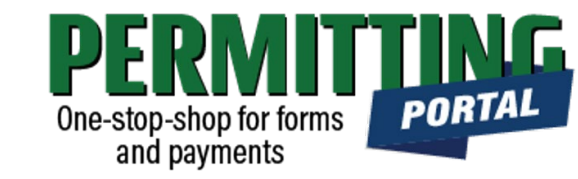

- will be reviewed by staff typically within 3 -5 business days.
- Once the application is verified, you can pay your application fee (\$75 per well).
- **Workflow** gives you the status step in the application process with the estimated timeline.
- The typical workflow includes the following steps:
	- Application Review
	- Amendment Approval
	- Issue Amendment

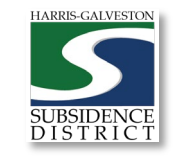

### Pay Fees

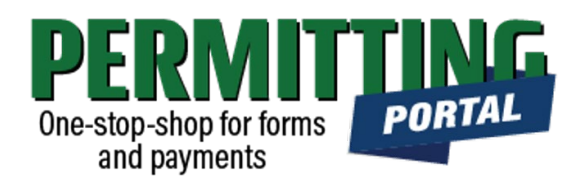

#### **Application**

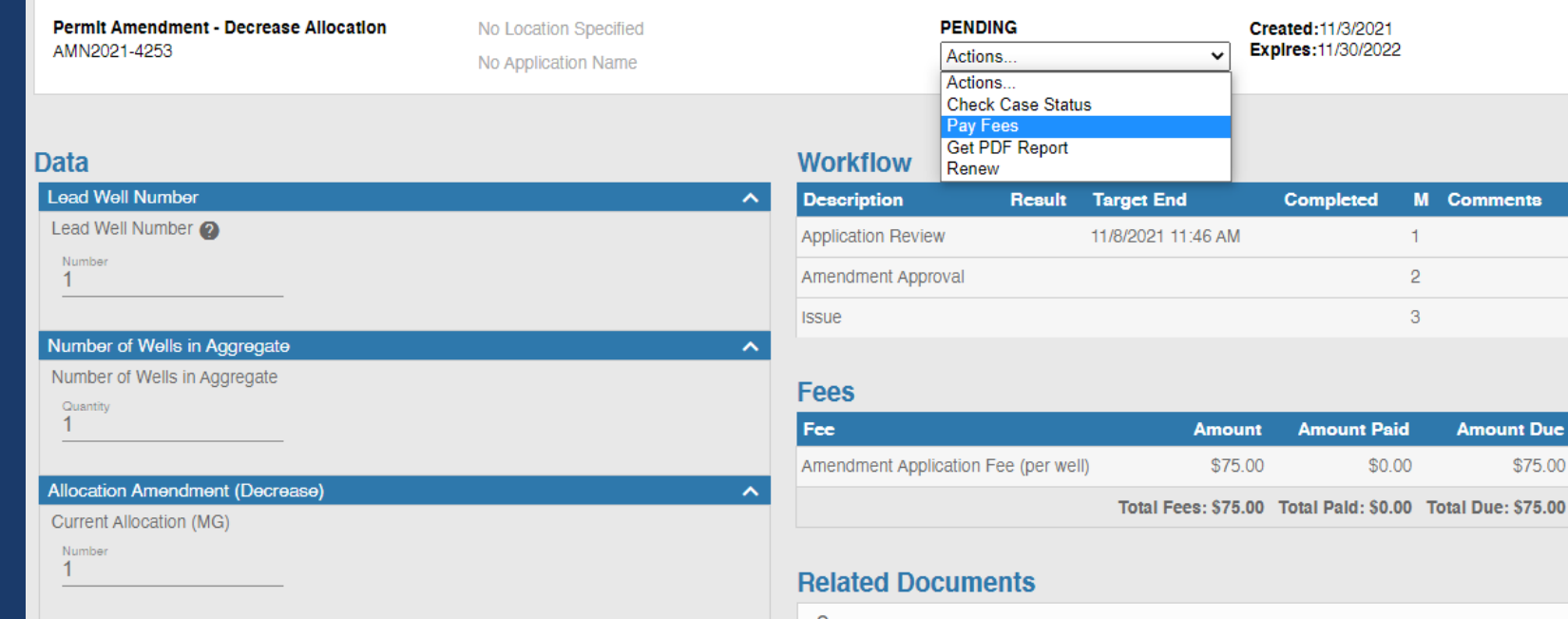

- You pay your fees online using a credit card by selecting "Actions..." and "Pay Fees" only *after* the application has been verified.
- **Paying the application fee does not mean the application has been approved**

ents

unt Due \$75.00 • If needed, staff will contact you to purchase groundwater credits or disincentive fees if needed.

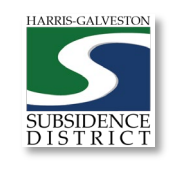

### Complete Payment

**Fees** 

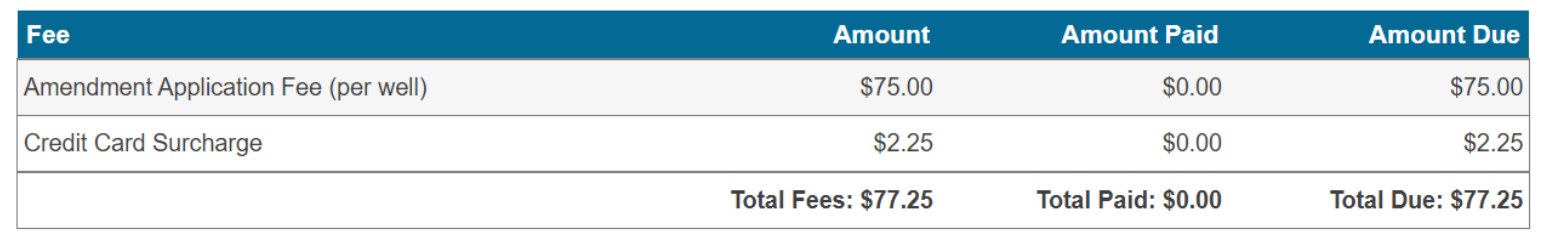

Payment Amount: \$77.25

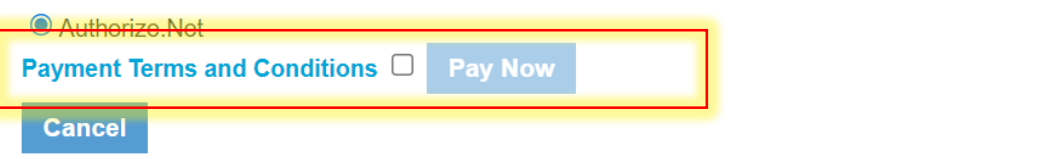

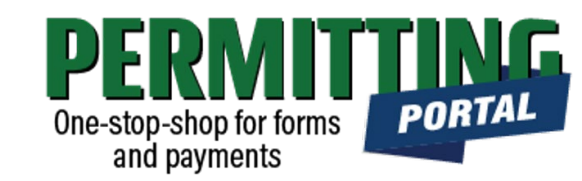

- Once you select "Pay Fees," you will be taken the Payment page where you may make payment using credit card through Authorize.NET.
- A 3% Credit Card Surcharge will be applied to your application fee. Currently HGSD only accepts Discover, MasterCard, and Visa credit cards.
- Complete the form and hit the "Pay Now" button, being sure to accept the Payment Terms and Conditions.

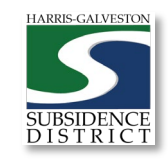

### Complete Form

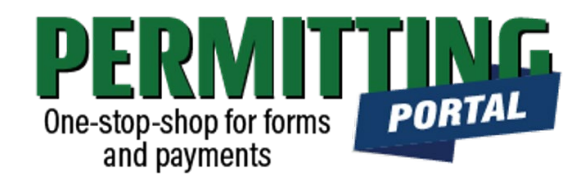

#### **Order Summary**

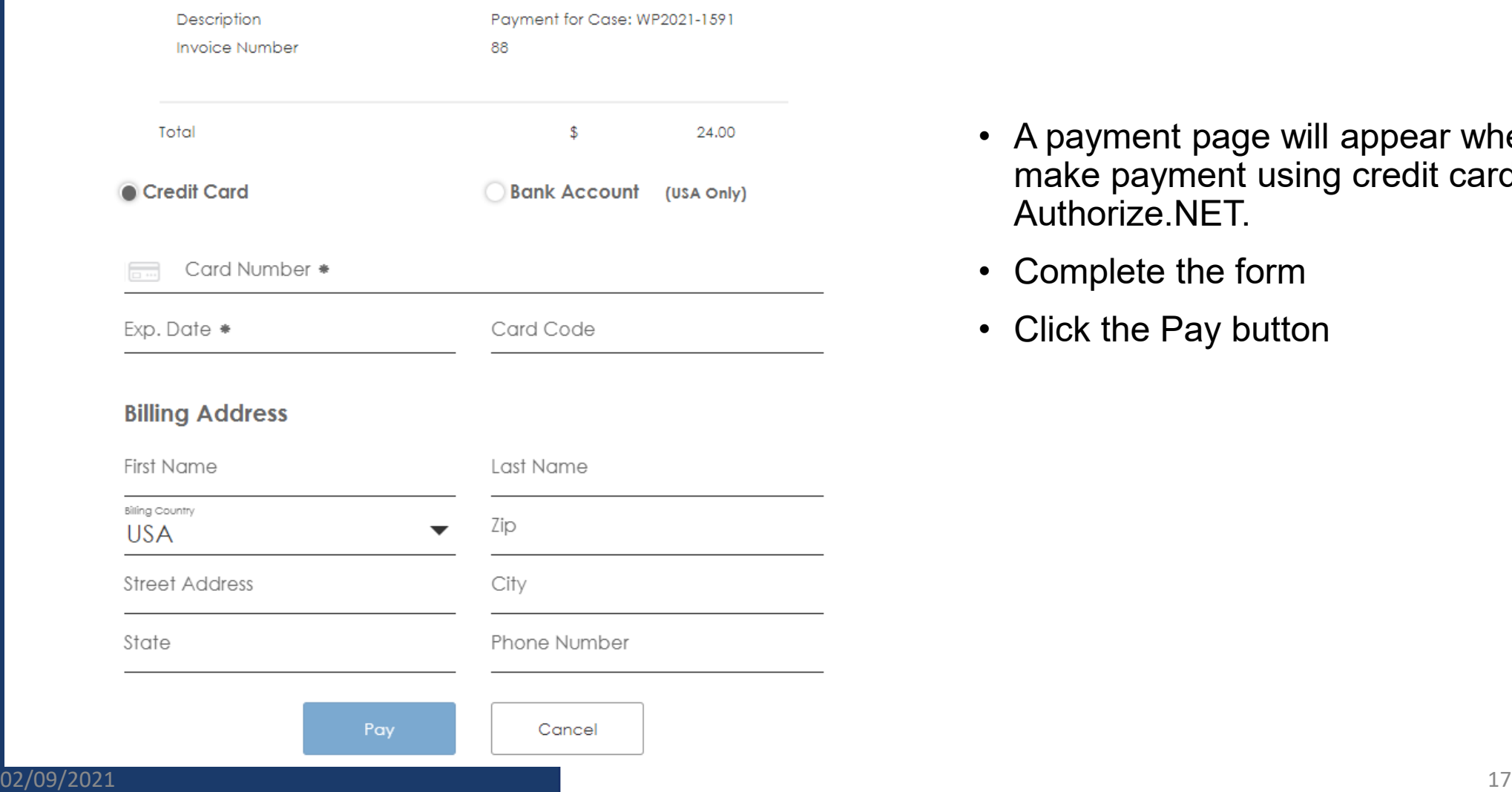

- A payment page will appear where you may make payment using credit card through Authorize.NET.
- Complete the form
- Click the Pay button

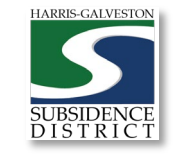

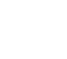

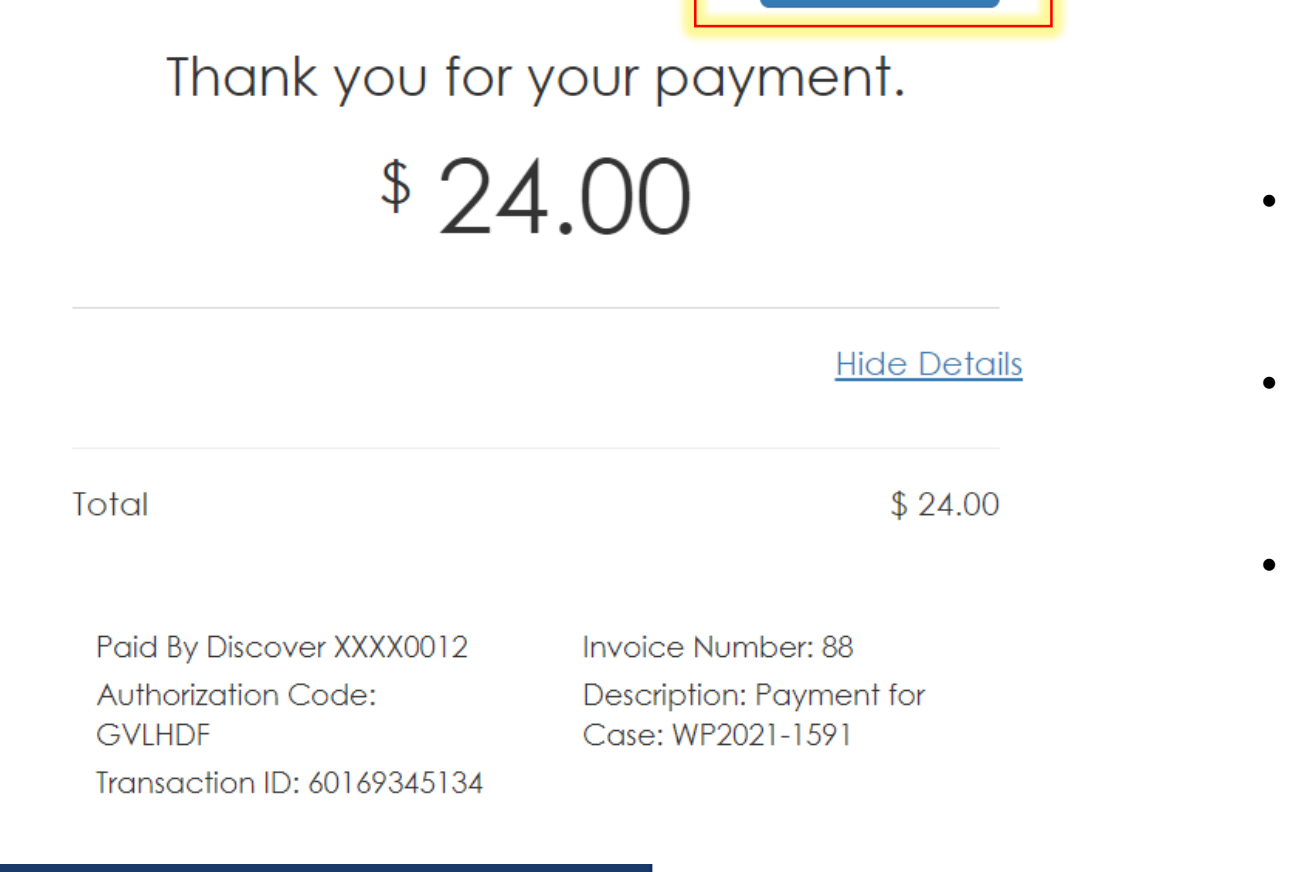

#### • **YOU HAVE NOT MADE YOUR PAYMENT UNTIL YOU SELECT THE "COMPLETE PAYMENT" BUTTON.**

- A payment confirmation email will be sent to the email account associated with the account.
- Check the Workflow once you return to the Permit page to verify what step your application is now in.
- Once your permit application is approved by the Board, you will receive a permit fee statement. Once the permit fee is paid, your permit will be issued.

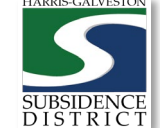

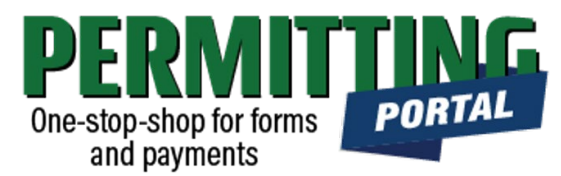

Complete

### Complete Payment

Tue Jun 15 2021 3:21:44 PM

#### Questions?

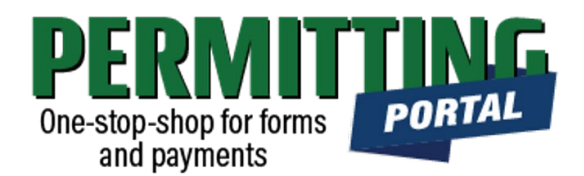

- Email [info@subsidence.org](mailto:info@subsidence.org) with PORTAL in the subject line. Please include your name, permit number and application number
- Given the volume of questions, response time may take up to two business days.

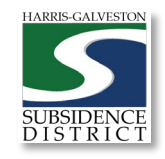